## 0- Rendez vous sur le portail Enedis

<https://connect-racco.enedis.fr/prac-internet/login/>

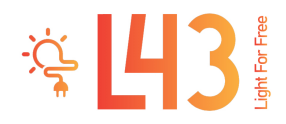

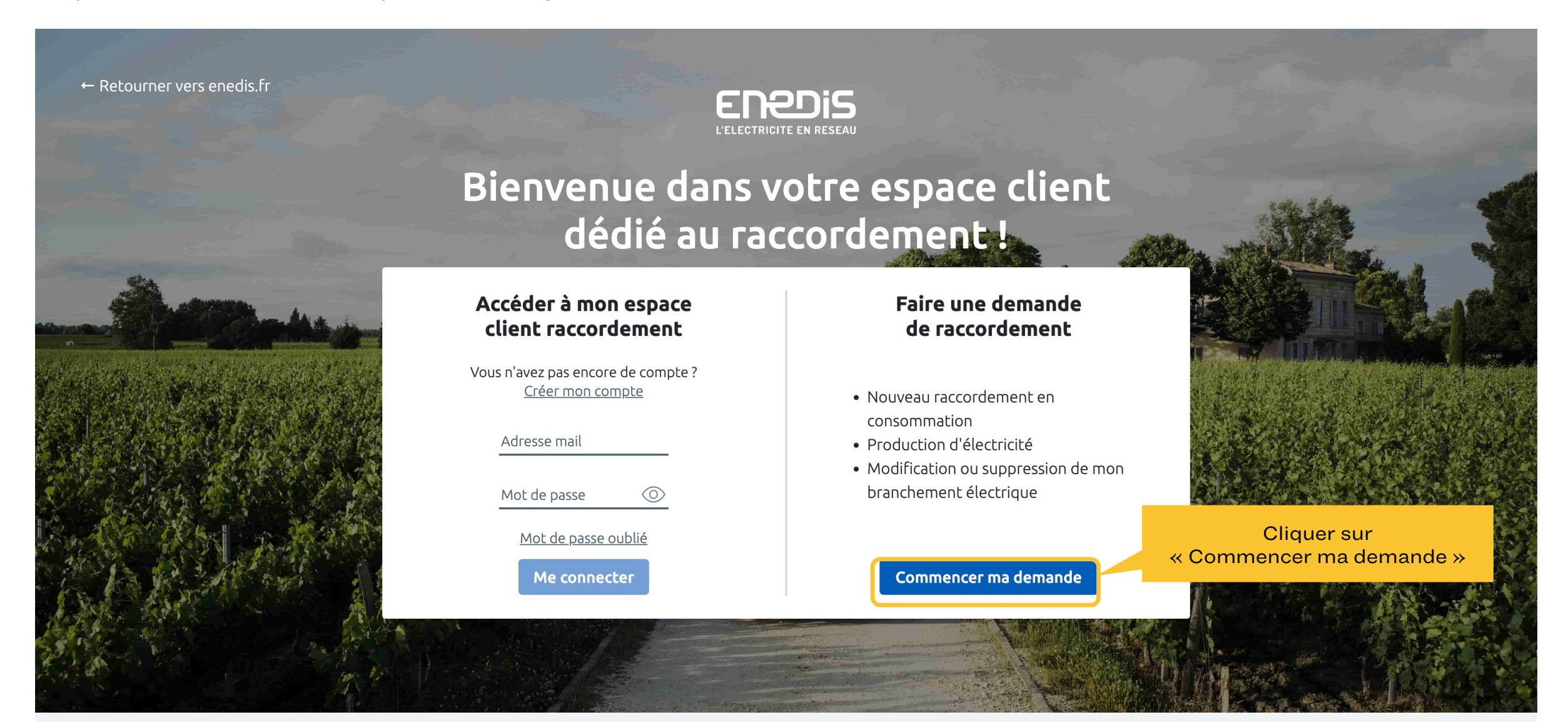

SIGNALER UN BUG **AIDE ET CONTACT** 

# 1- Sélectionner la demande

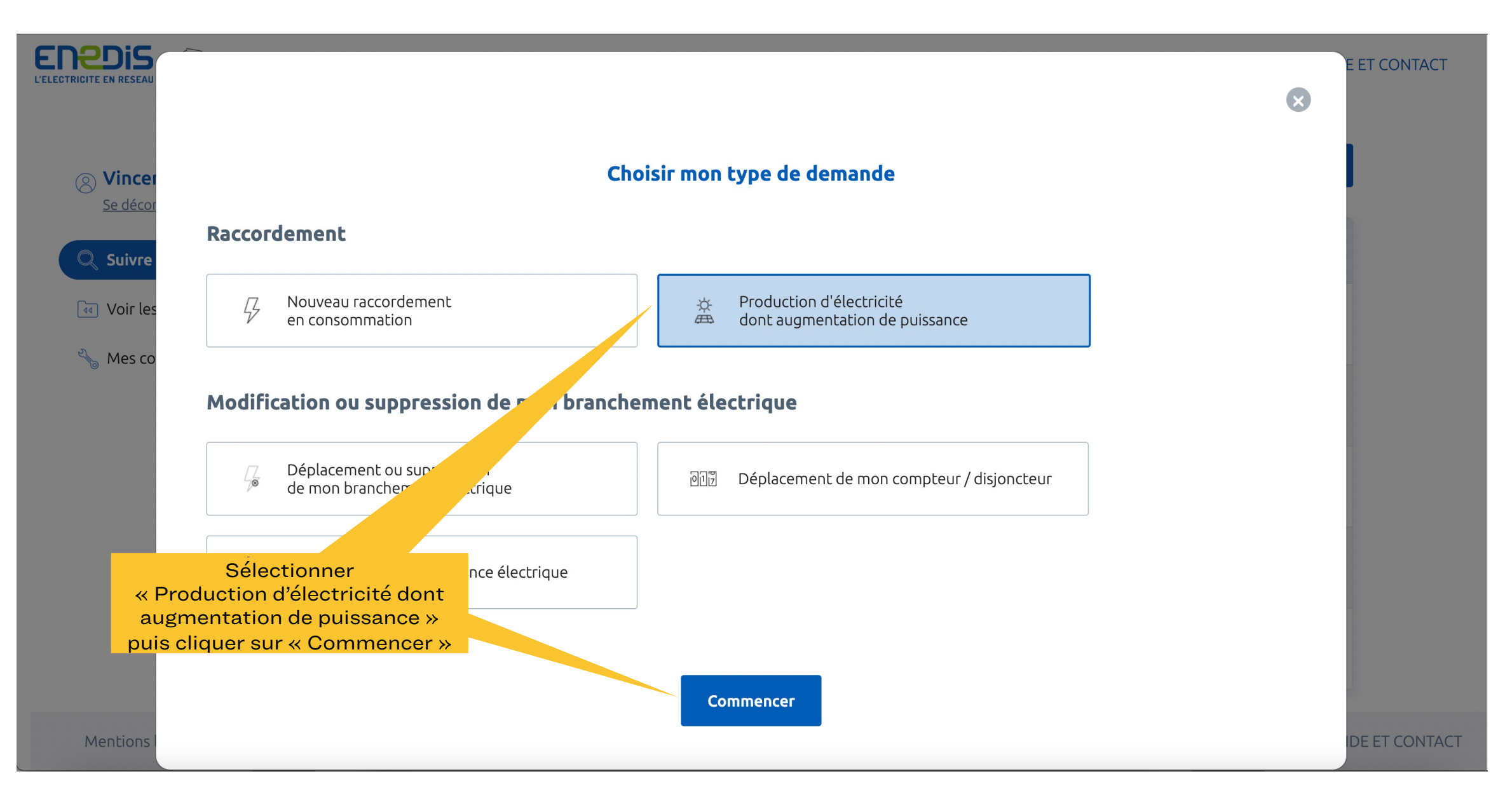

\* 43

# 2- Créer le compte

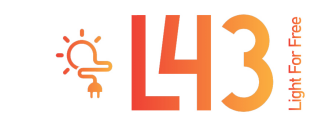

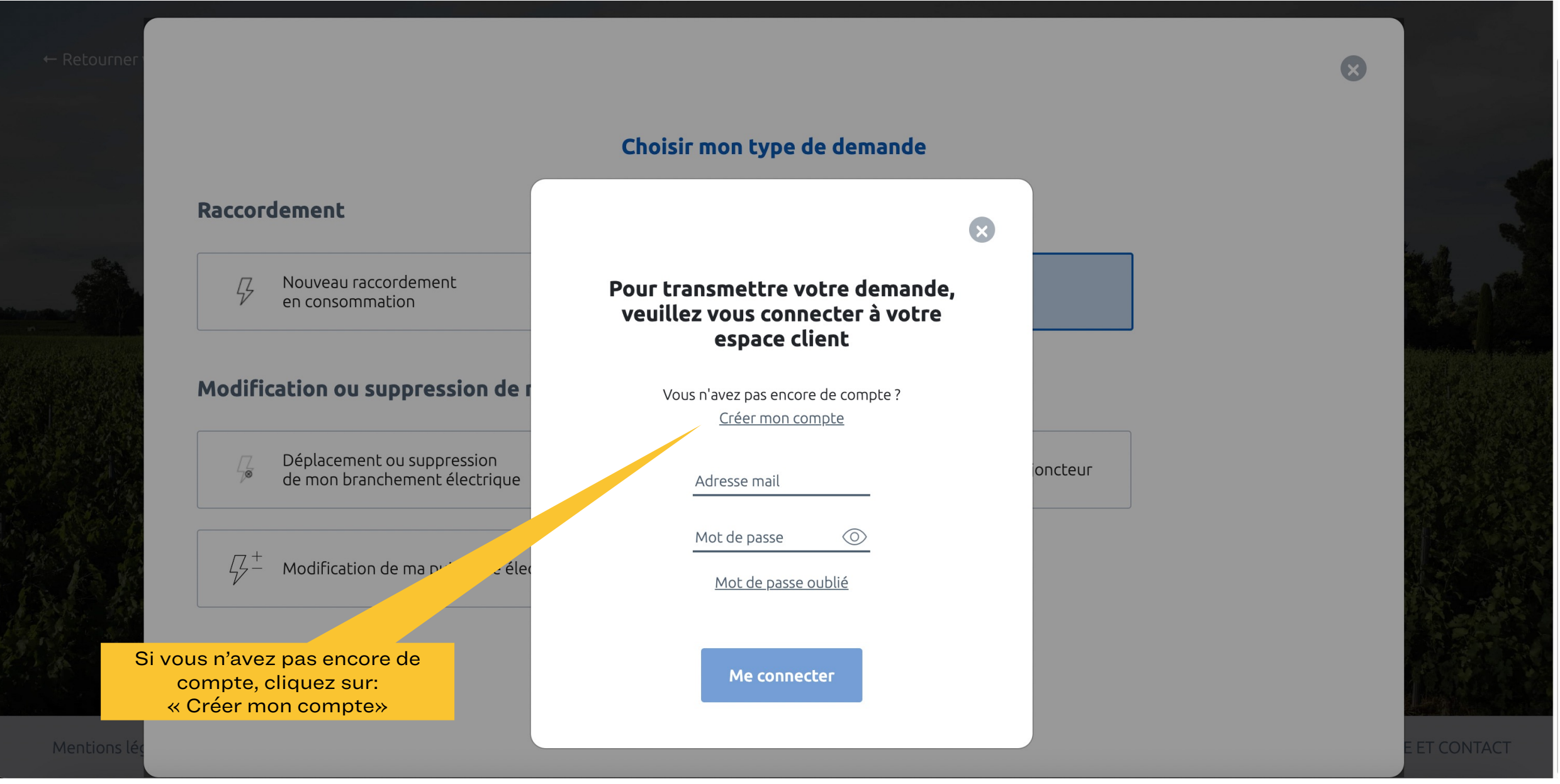

# 2- Créer un compte

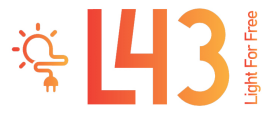

### Création de votre compte client

Dans votre espace Client, vous pouvez :

- > Déposer votre demande de raccordement en ligne.
- Avoir un accès direct à votre dossier et suivre sa progression. Echanger avec votre conseiller Enedis (questions/ réponses, demandes de pièces complémentaires). > Modifier vos données personnelles.

Pour créer votre compte, complétez le formulaire ci-dessous.

#### Coordonnées

Merci de nous communiquer vos coordonnées téléphoniques (de préférence votre téléphone portable).

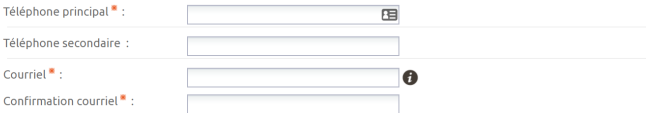

### Données personnelles

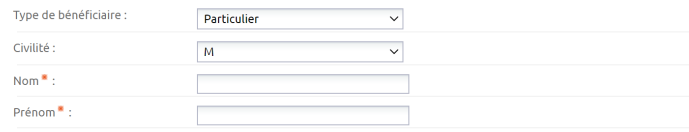

### **Adresse**

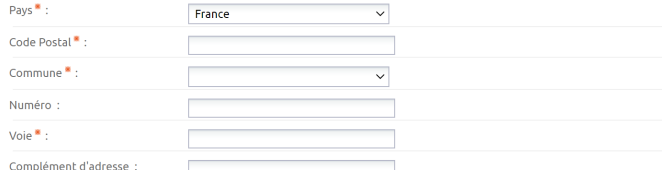

#### Mot de passe

Saisissez le mot<sup>\*</sup>

Merci de saisir un mot de passe comportant au moins une lettre majuscule et un chiffre

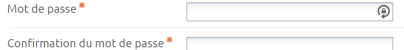

J'accepte les conditions générales d'utilisation du service.

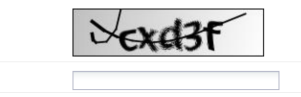

Après avoir renseigné les champs du formulaire, cliquer sur «Valider».

Un email de confirmation est envoyé. Il faut ensuite copier/coller le code d'activation reçu dans le formulaire en ligne.

Valider **Annuler** 

## 3- Ajouter une demande

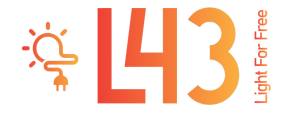

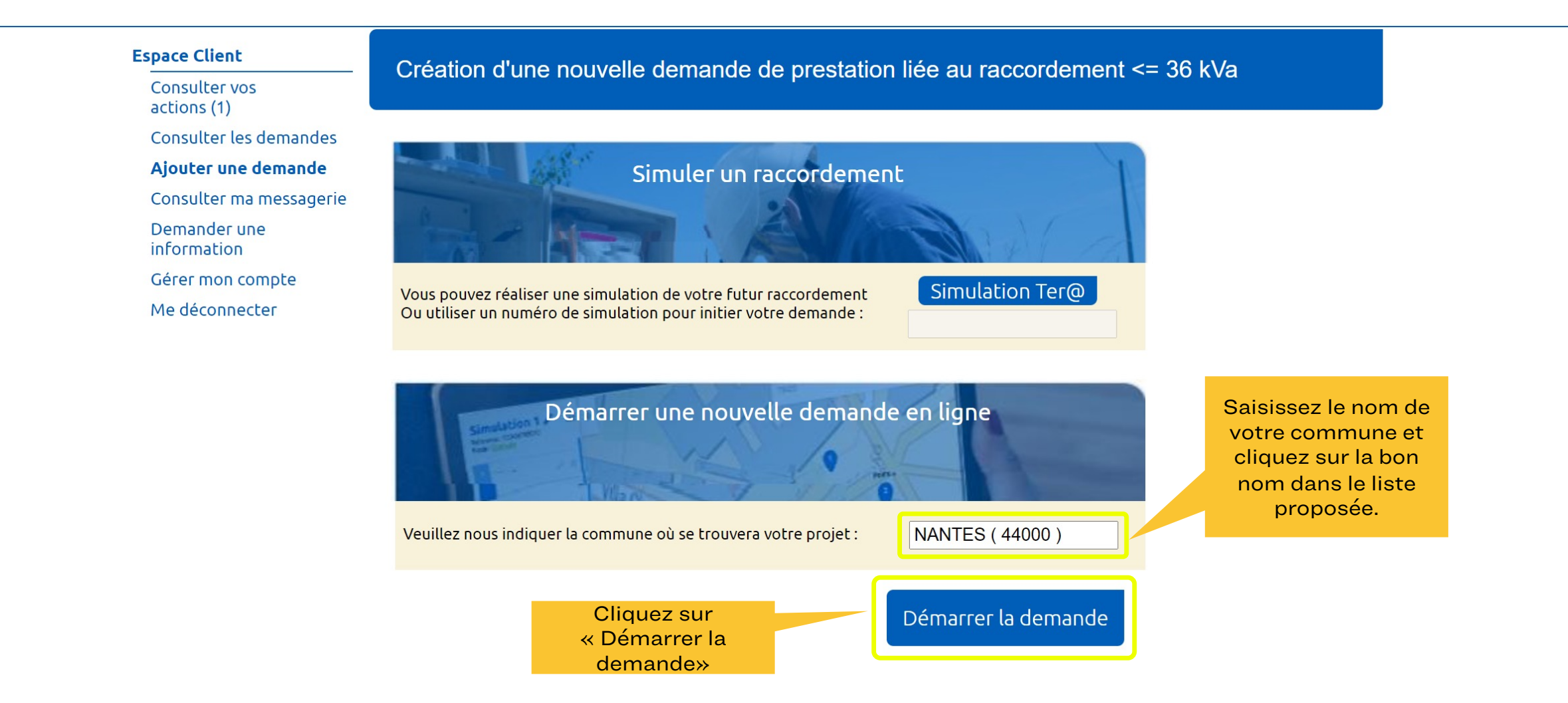

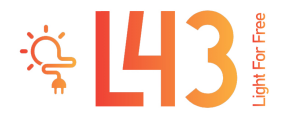

### Création d'une nouvelle demande de prestation liée au raccordement <= 36 kVa

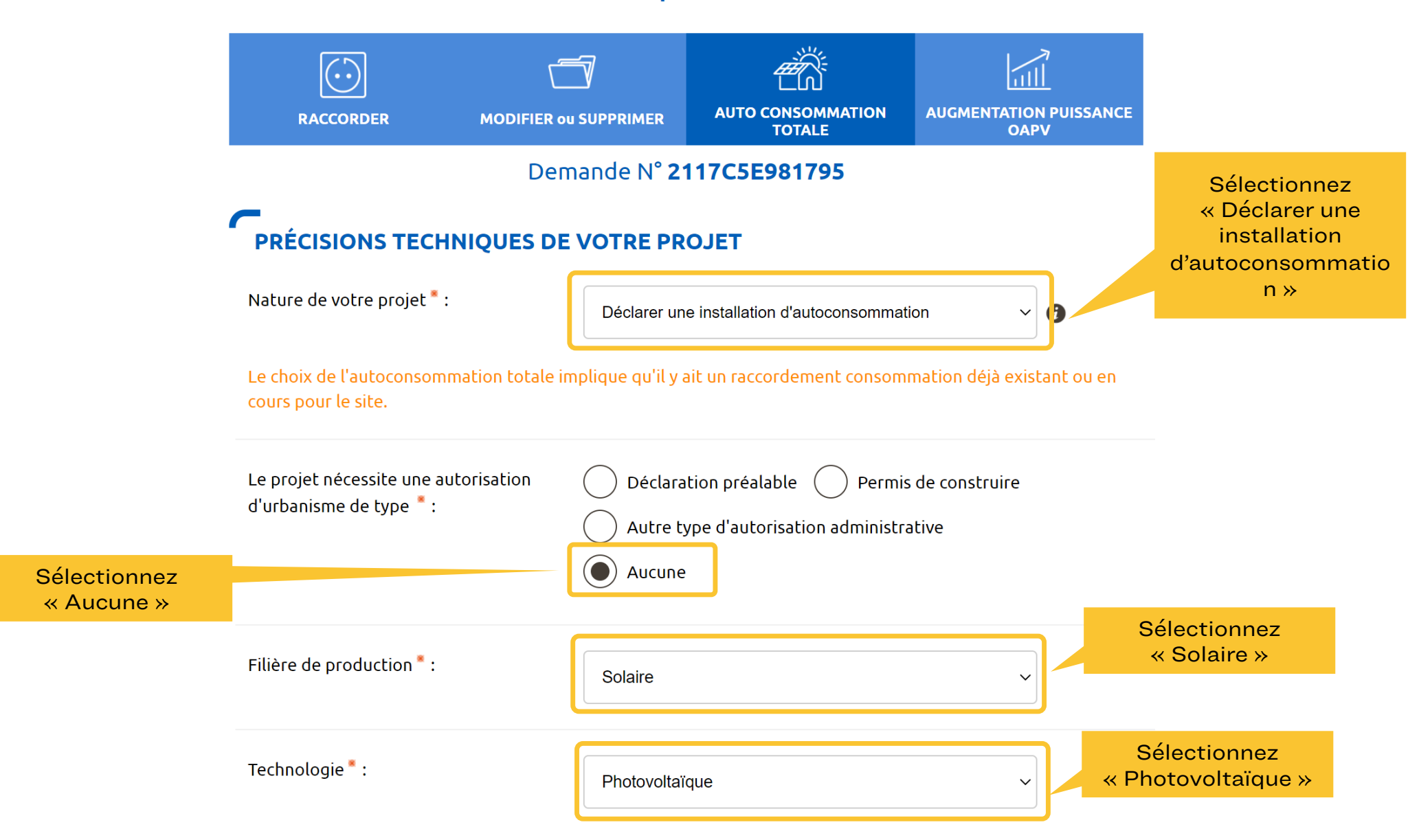

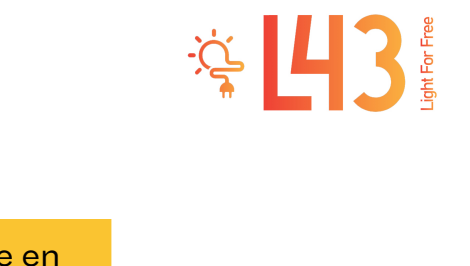

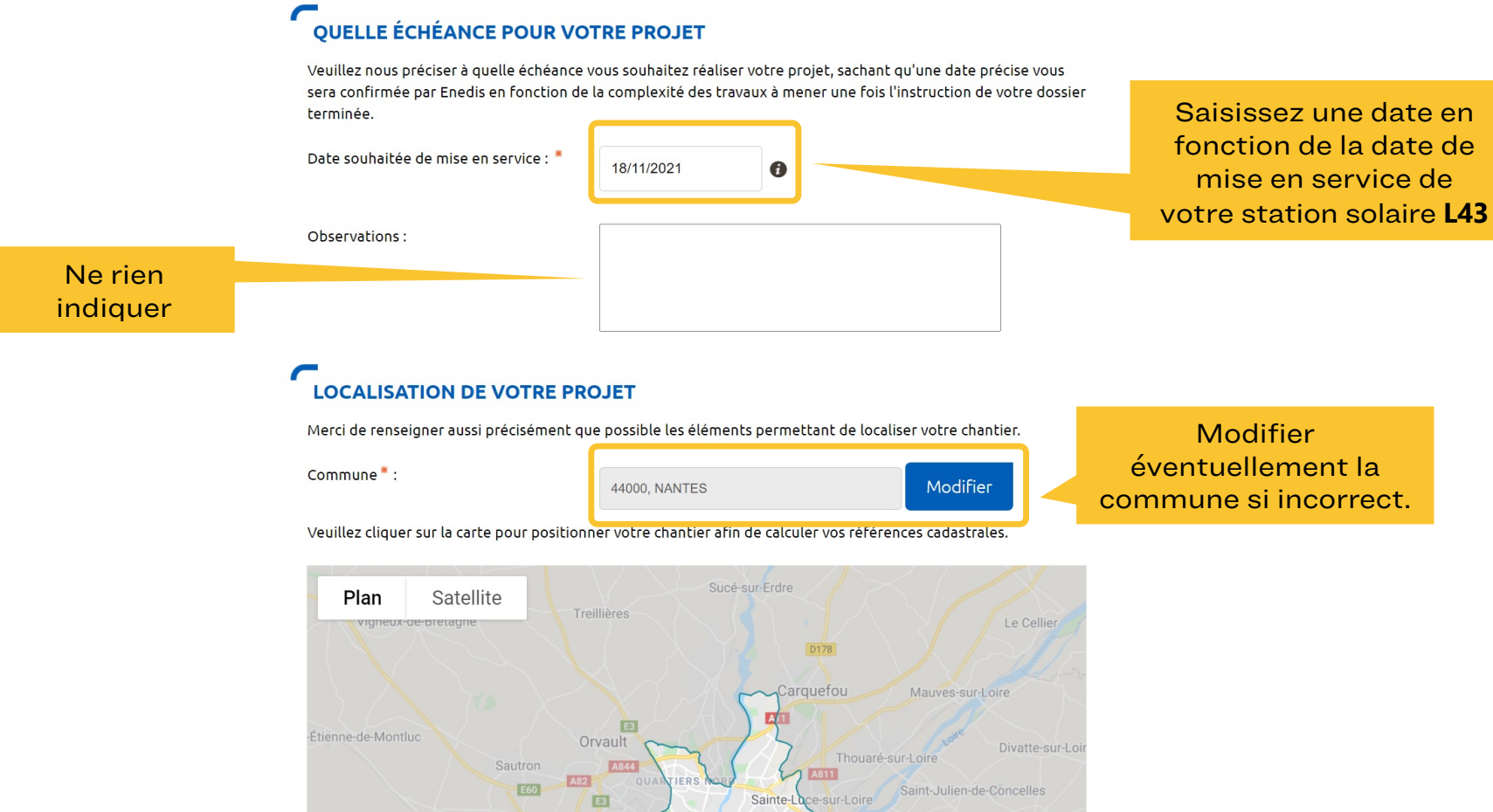

DOULON-BOT

国

Les Sorinières

Saint-Sébastien-sur-Loire

Vertou

Haute-Goulaine

**E62** 

Saint-Fiacre-sur-Maine

La Haie-Fouassière

Nantes

Rezé

E3

Le Loroux-Botterea

La Chapelle-H

÷ N

**Google** Saint-Père Raccourcis clavier Données cartographiques @2021 Google Conditions d'utilisation Si vous ne trouvez pas exactement la bonne adresse sur la carte il vous est possible de modifier ou compléter les informations.

N444

Saint-Herblair

D723

Bouguenais

Indre

La Montagne

D751

Bouaye

Couëron

Le Pellerin

D723 D723

 $\mathbb{C}^n_+$ 

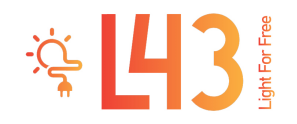

### **ADRESSE DES TRAVAUX**

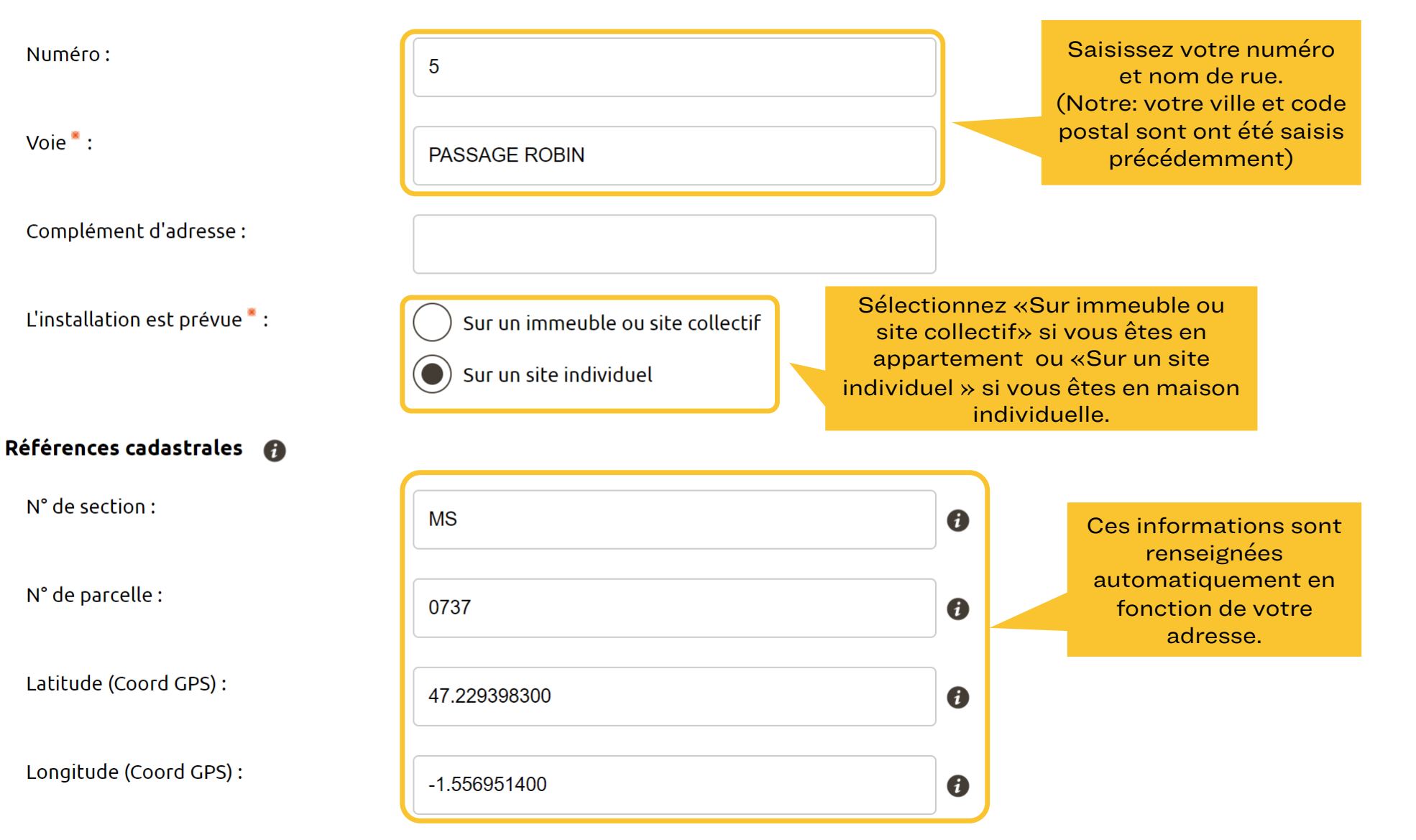

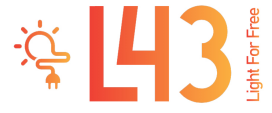

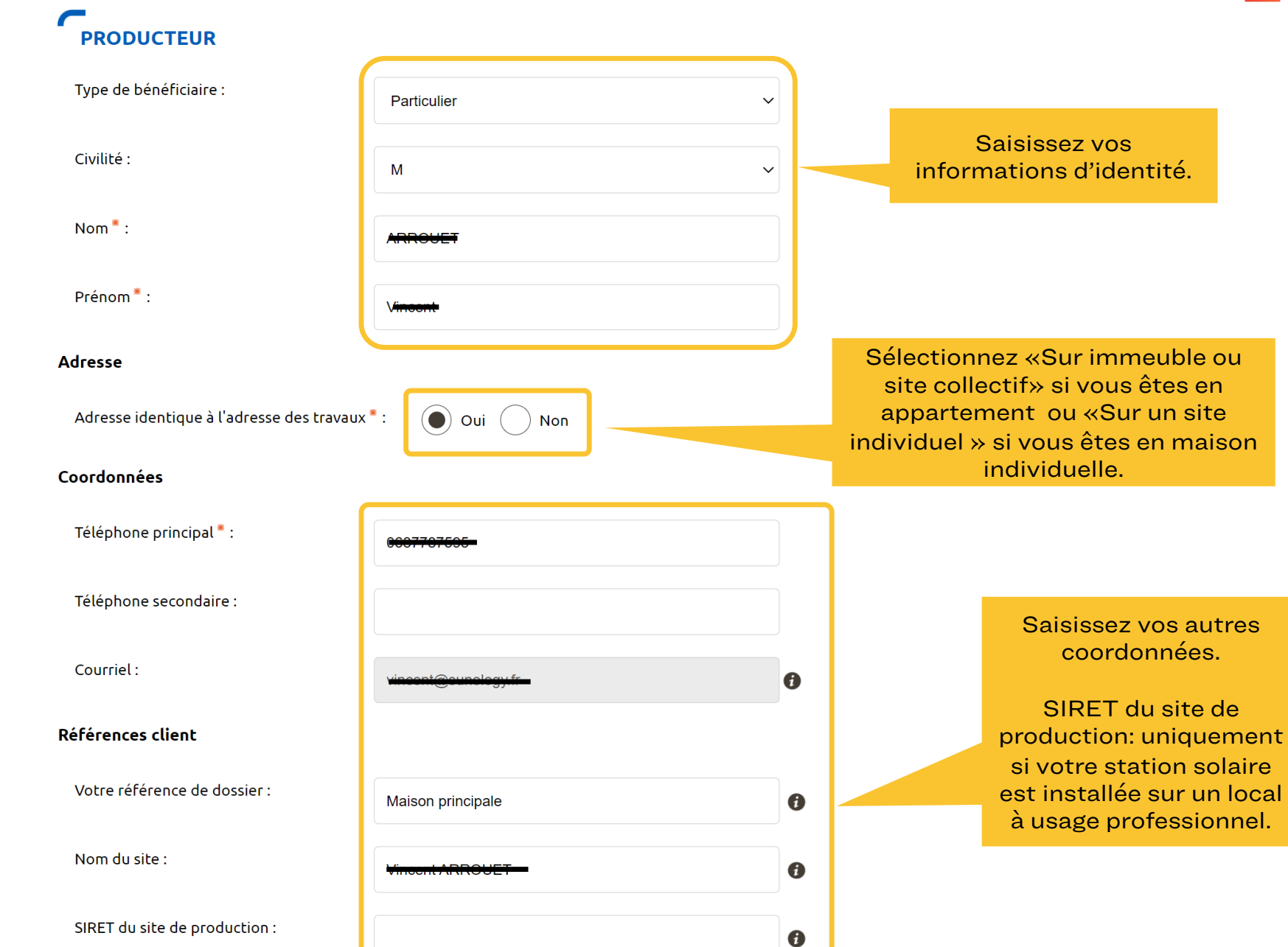

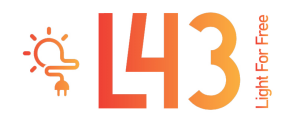

### **VOUS SOUHAITEZ DÉCLARER DES INTERVENANTS**

L'intervenant est un professionnel qui peut être contacté par Enedis lors de la réalisation des travaux (architecte, installateur électricien, syndic de copropriété...).

Si ce n'est pas vous qui réaliserez l'exploitation de votre installation, vous devez saisir un intervenant de type Exploitant pour nous indiquer ses références car elles seront incluses dans votre Convention d'Auto Consommation.

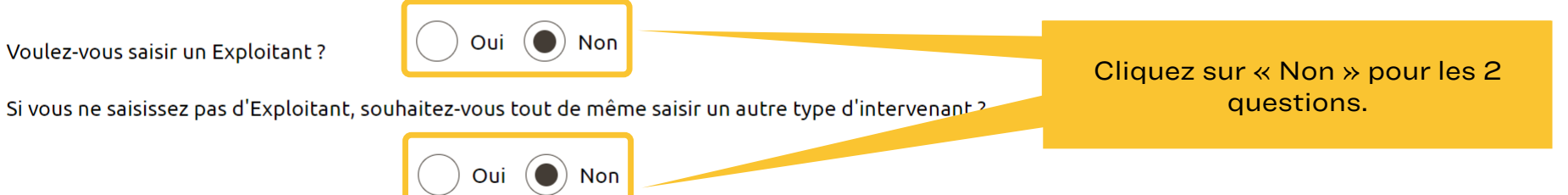

### **INFORMATIONS POUR LA FACTURATION**

### Facture Finale @

Cliquez sur « Non ». Souhaitez-vous un duplicata électronique de ce document ? : Oui (C) Non Cliquez sur « Suivant » Suivant

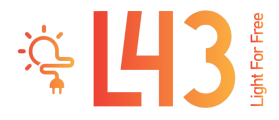

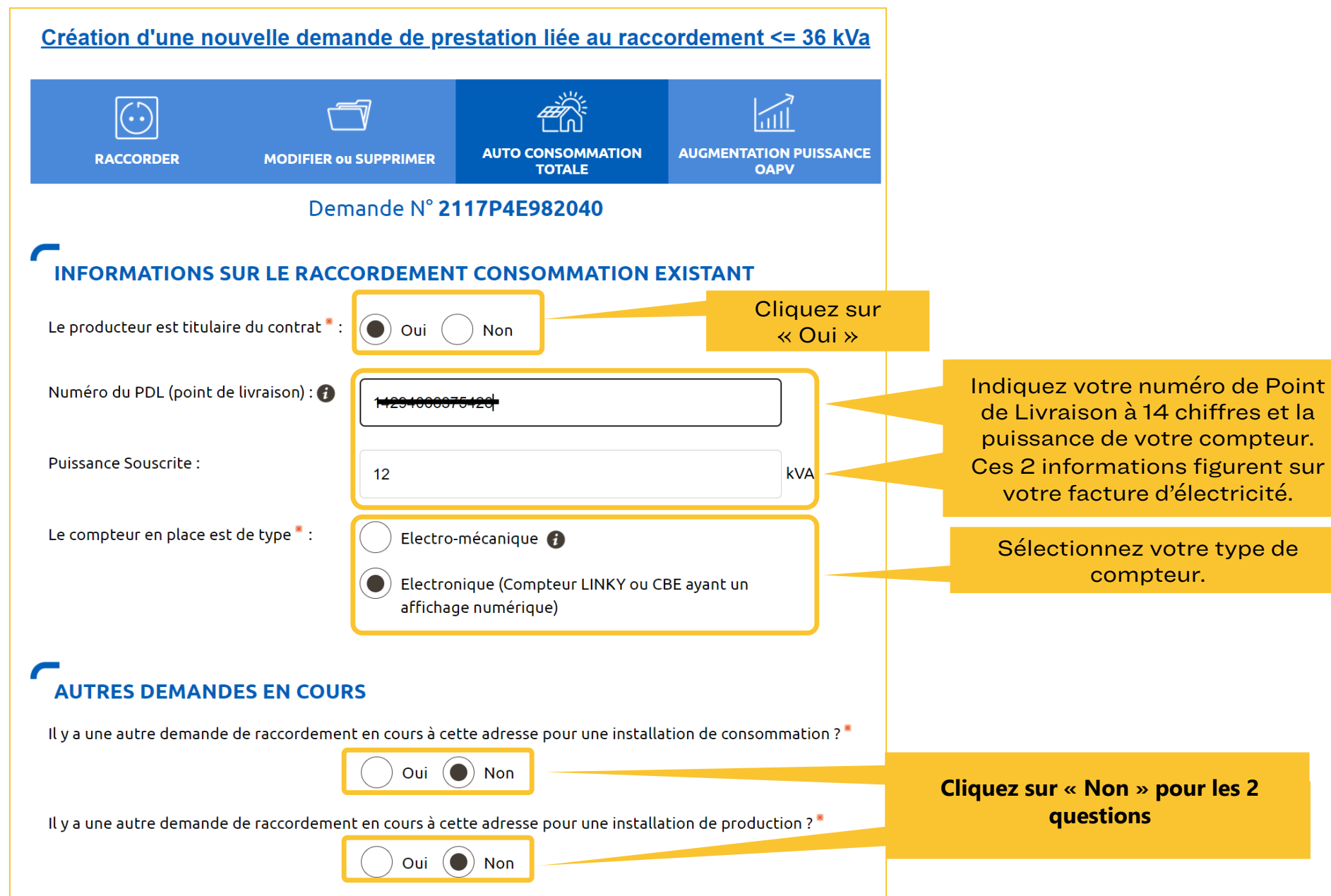

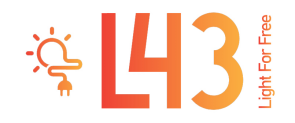

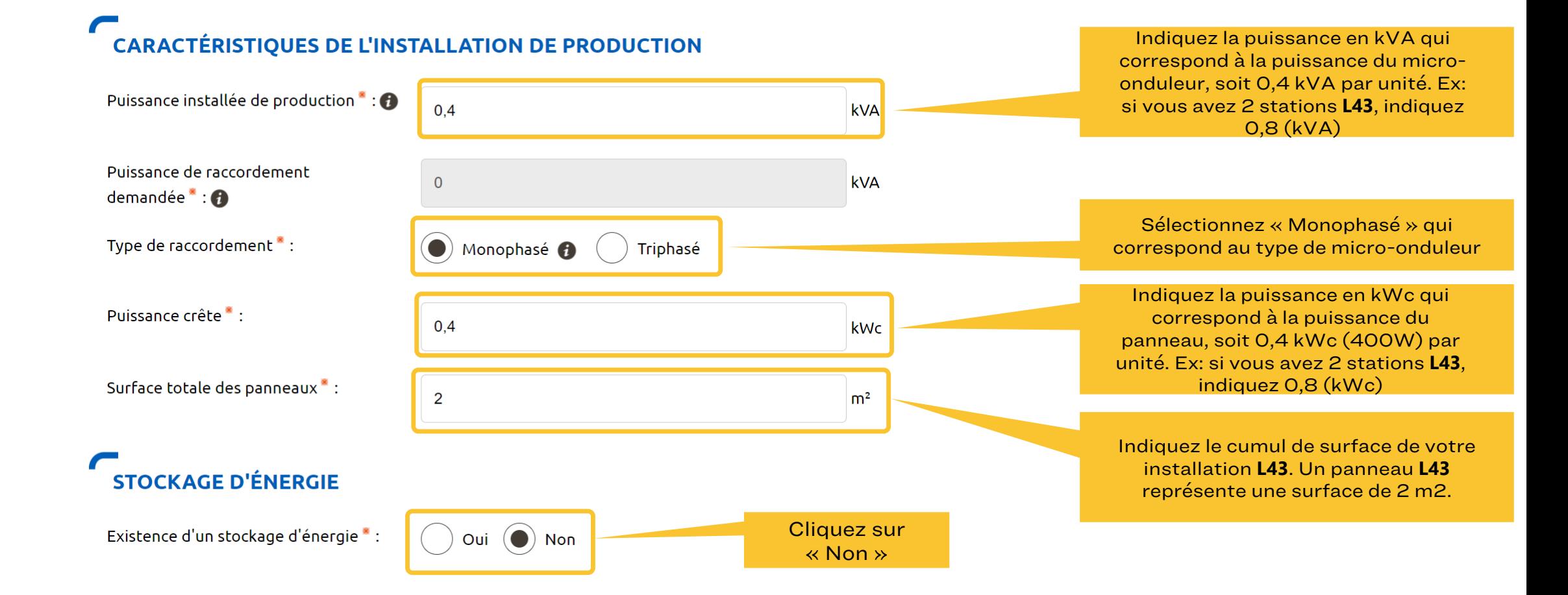

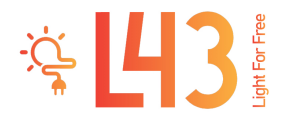

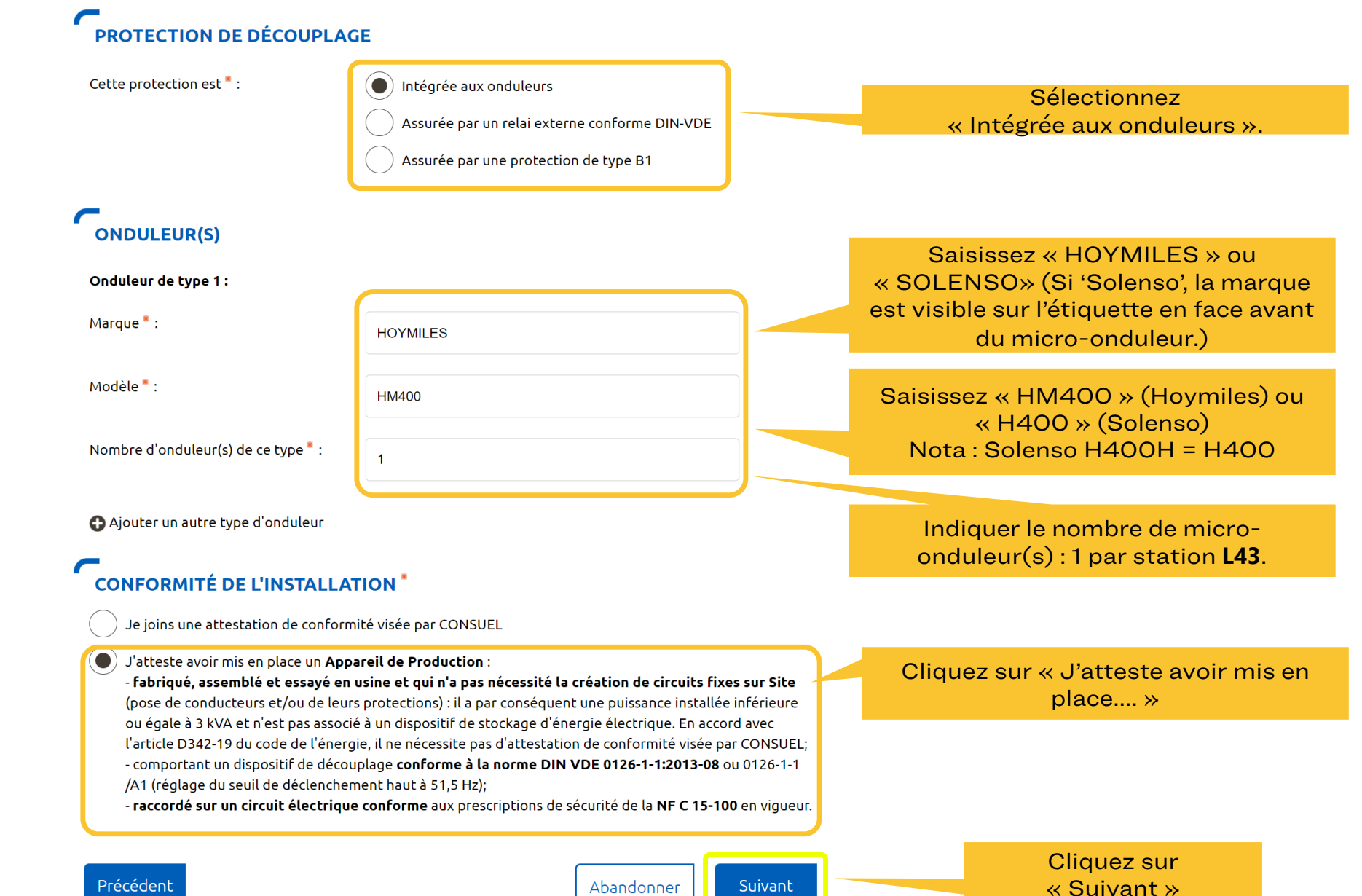

Abandonner

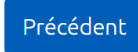

### 5- Finaliser la demande

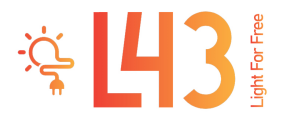

### Création d'une nouvelle demande de prestation liée au raccordement <= 36 kVa

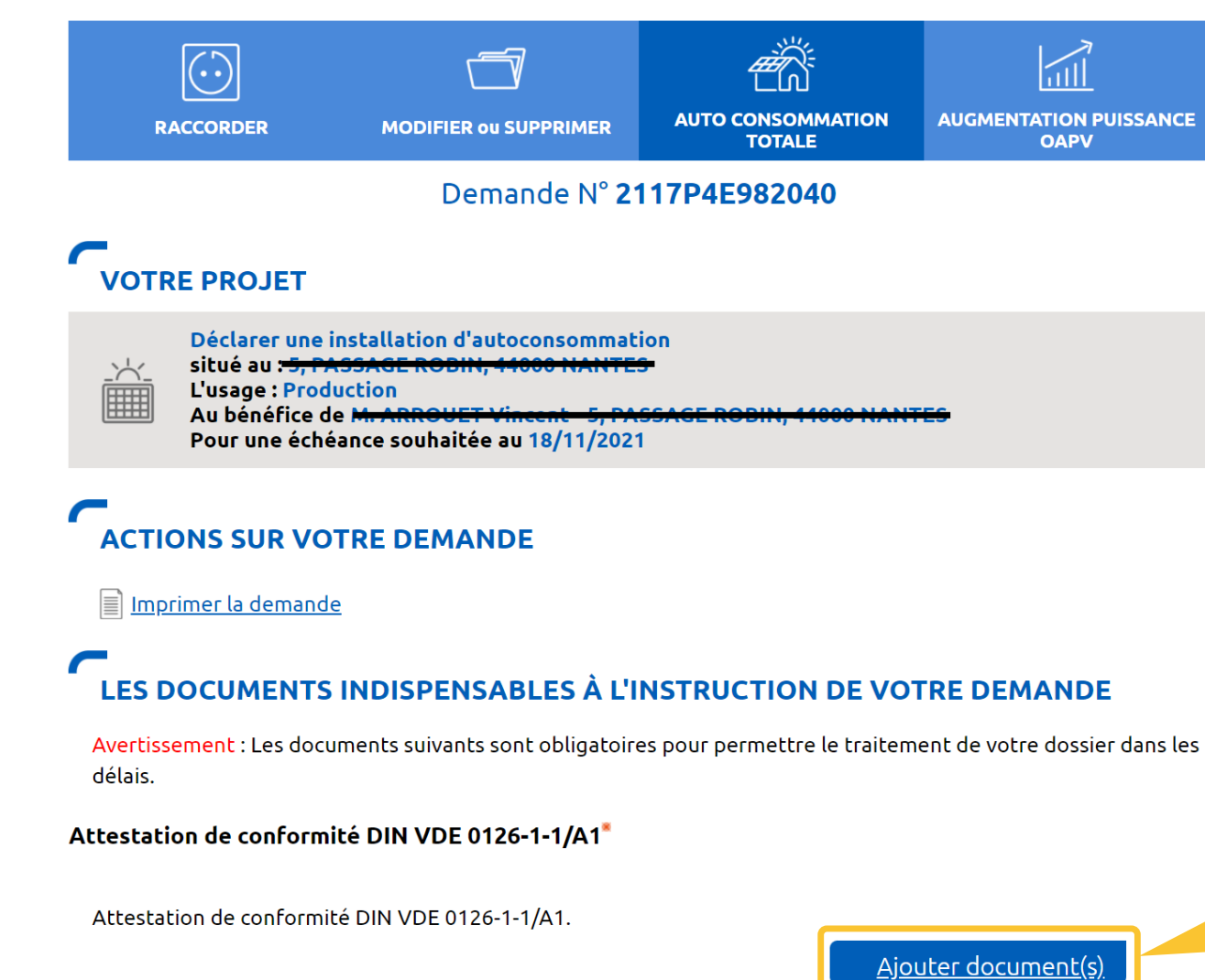

Certificat DIN VDE126\_Hoymiles MI series-France.pdf 2

Cliquez sur « Ajouter document(s) » en téléchargeant le certificat de conformité du microonduleur disponible en [cliquant sur ce lien](https://www.l43.me/certificat/)

### 5 - Finaliser la demande

### LES DOCUMENTS COMPLÉMENTAIRES

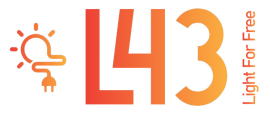

### **Plan de situation**

Ce plan permet de localiser la parcelle concernée par vos travaux au sein de la commune. Il peut s'agir d'un plan extrait du cadastre. Ce document est disponible sur le site cadastre.gouv.fr.

Ajouter document(s)

### **Autorisation d'urbanisme**

L'arrêté de permis de construire (il est obligatoire en particulier pour une éolienne dont la hauteur mât + nacelle au-dessus du sol est supérieure à 12 mètres) ou la déclaration préalable (DP) De travaux (comprendre : certificat de non-opposition au projet ; toutefois le récépissé de dépôt de la DP peut suffire à cette étape si la puissance de raccordement ne dépasse pas 6 kVA sur aucune phase); la DP est obligatoire en particulier pour l'installation de panneaux photovoltaïques sur un toit existant, ou toute autre autorisation administrative requise (pour l'implantation par exemple d'une nouvelle installation hydraulique). À noter que c'est la date de réception de la demande complète, donc avec ce document quand il est nécessaire, qui sera utilisée pour classer l'ordre d'arrivée de projets concurrents sur un même réseau. Si cette Autorisation d'Urbanisme fait l'objet d'une opposition des riverains dans les délais légaux (après affichage terrain), il est nécessaire de prévenir Enedis.

Ajouter document(s)

### **Photos**

Joignez une ou plusieurs photos de l'environnement de votre projet, notamment des ouvrages électriques présents devant la construction ou sur le terrain (emplacement du coffret de branchement, du coffret de coupure, du poteau électrique si le réseau d'électricité est aérien).

Ajouter document(s)

**Autre** 

Si vous souhaitez joindre d'autres pièces qui permettent de clarifier votre projet.

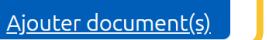

Abandonner

Valider

Si votre installation solaire L43 est simplement posée sur une surface plate et lestée, vous n'avez pas d'autre document à joindre.

Cliquez sur « Valider » pour enregistrer votre Convention.

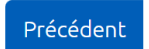

### 6- Consulter l'avancement de la demande

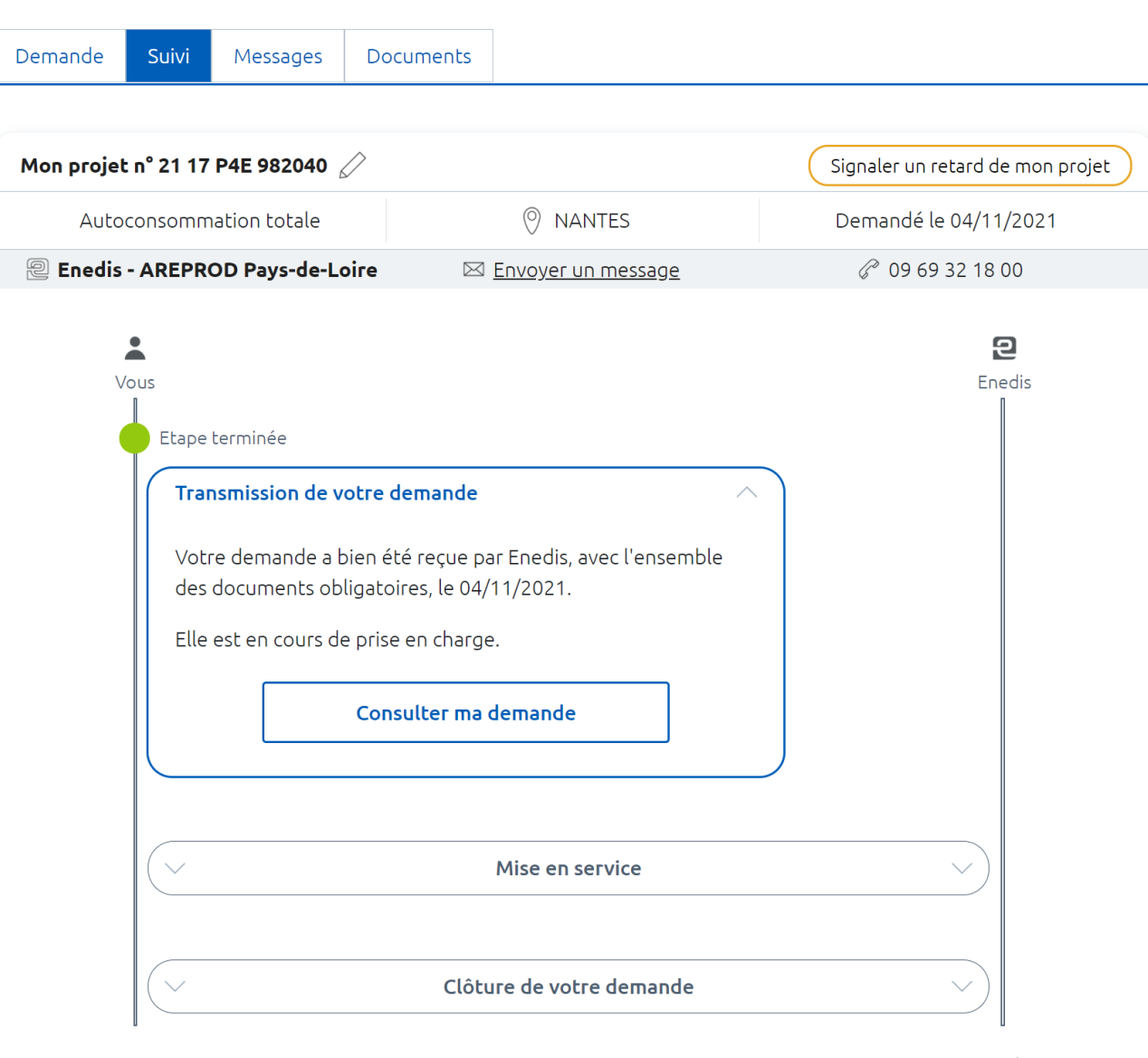

Votre demande est enregistrée et va être validée. Vous n'avez pas d'autre démarche à faire.

 $\frac{1}{2}$   $\frac{1}{2}$   $\frac{1}{2}$ 

Enedis

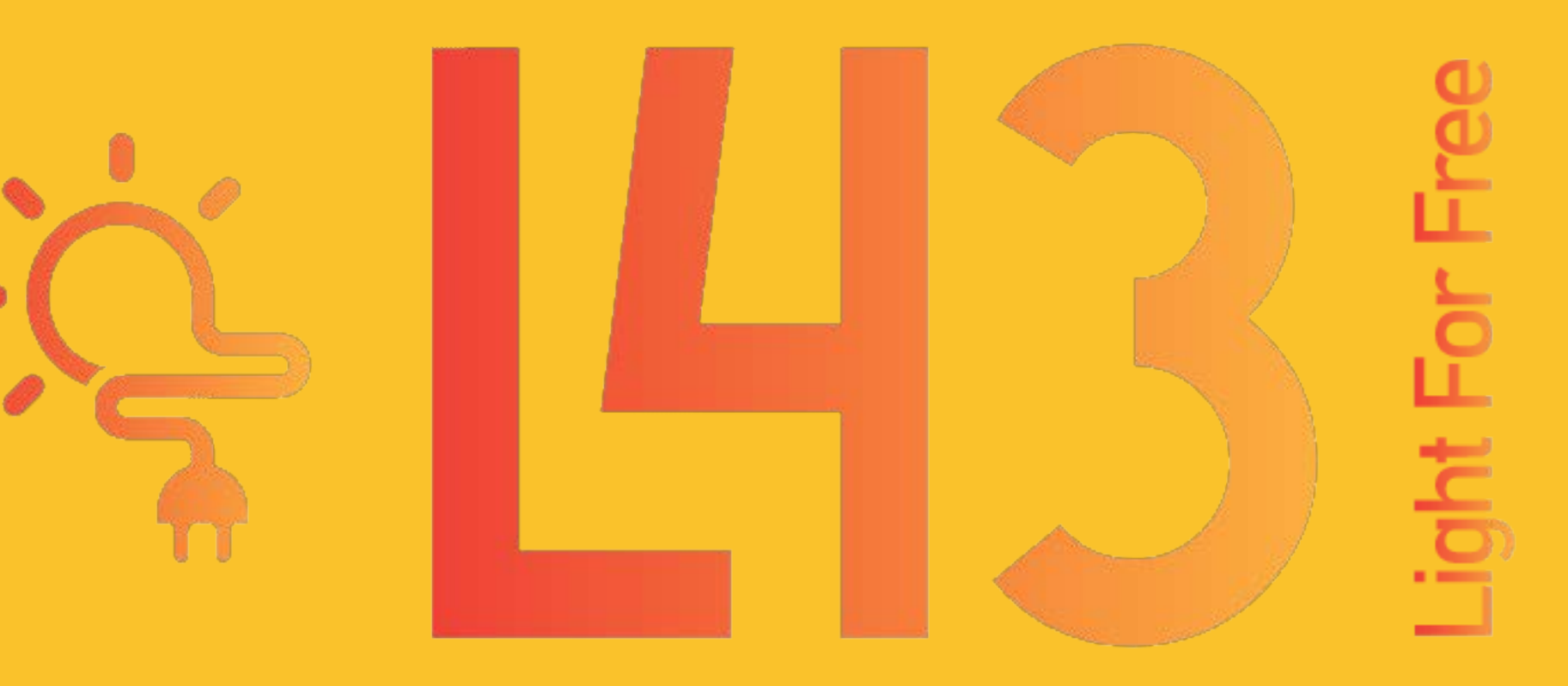